## **Joining Court Video Conference via Android**

For the best experience with this platform we highly recommend you join the conference from a desktop or laptop computer. However, if this is not feasible, here is how you can join from an Android device.

Please read these instructions carefully. Steps 5 through 8 are especially important as they involve allowing the conferencing platform to use your device's camera and microphone.

1a. If you were provided a conference link, open conference link in Google Chrome (usually the default browser on most Android devices).

1b. If you were provided a conference ID only, browse to conference.sjcourts.org in Google Chrome. Tap on the purple bar labeled "Connect to the conference". Enter the conference ID provided, then tap CONNECT.

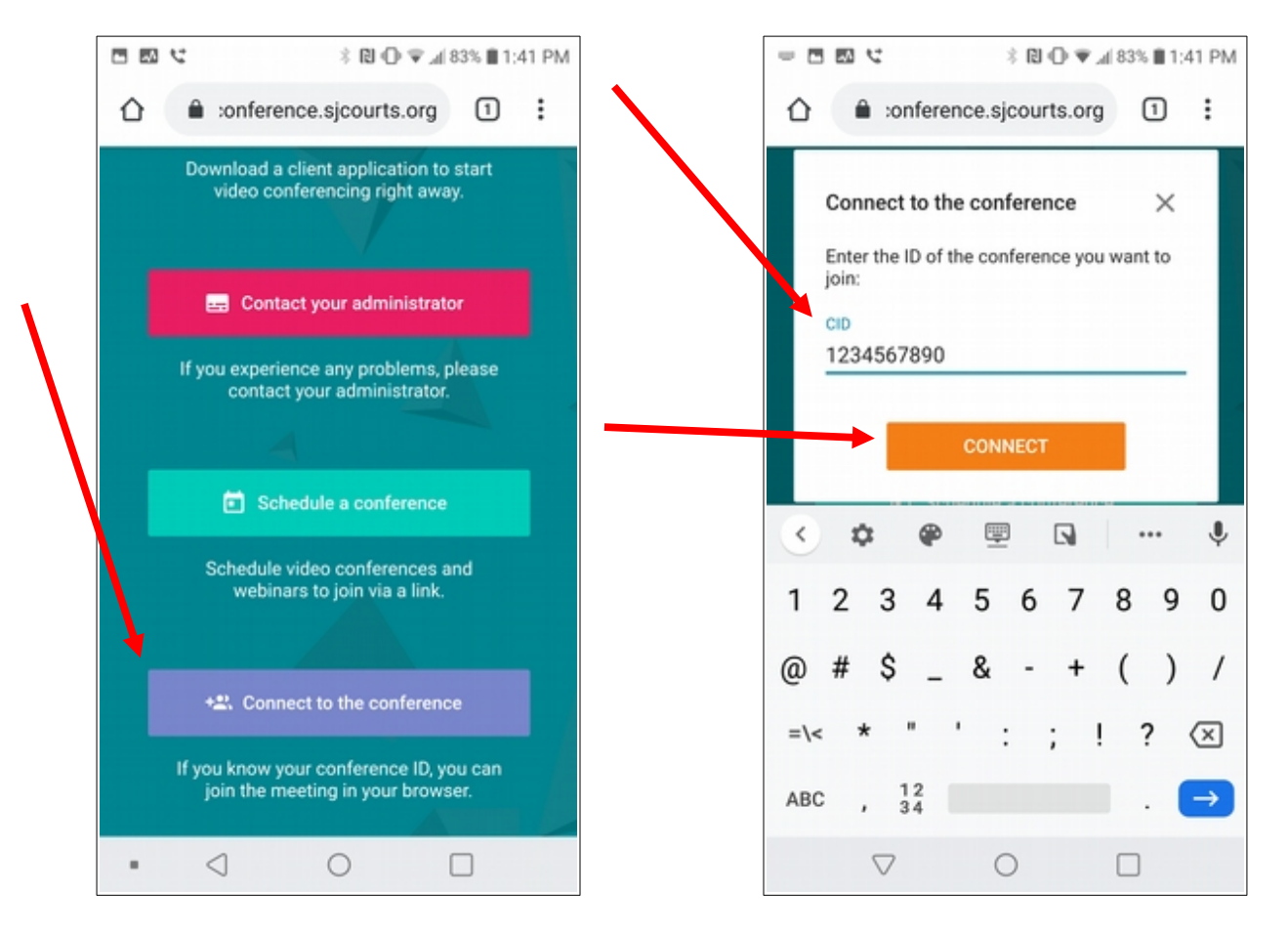

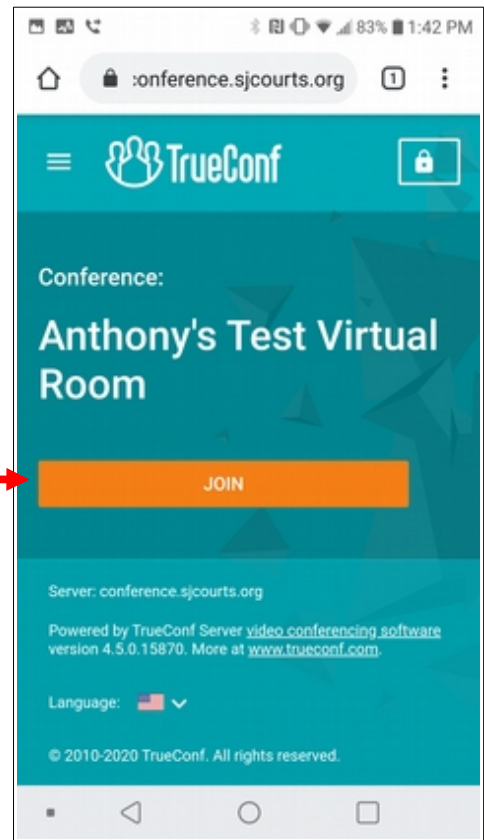

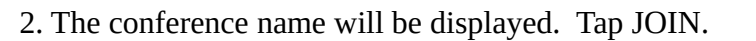

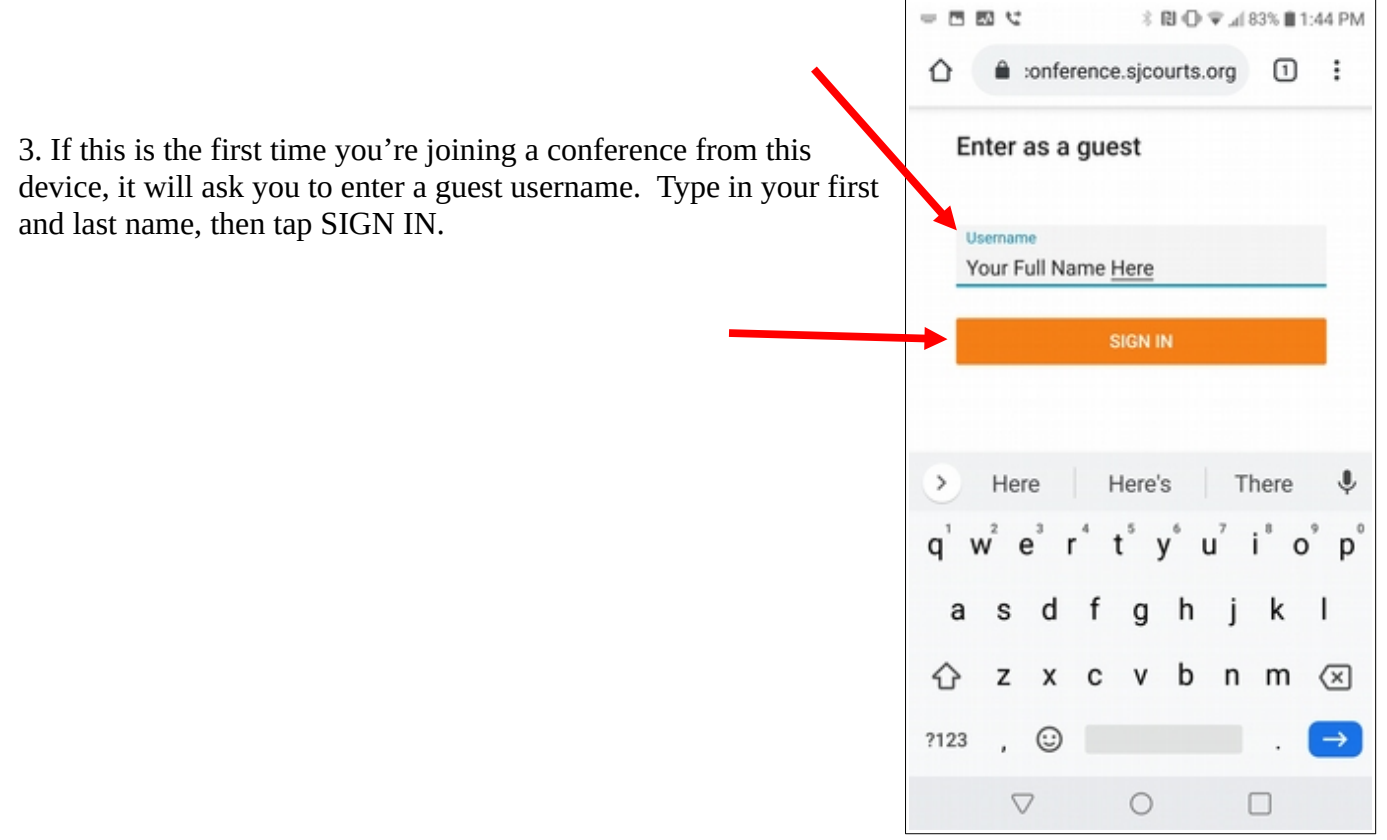

Page 2 of 6

4. When it prompts you to "Chose Your Join Method", tap WebRTC.

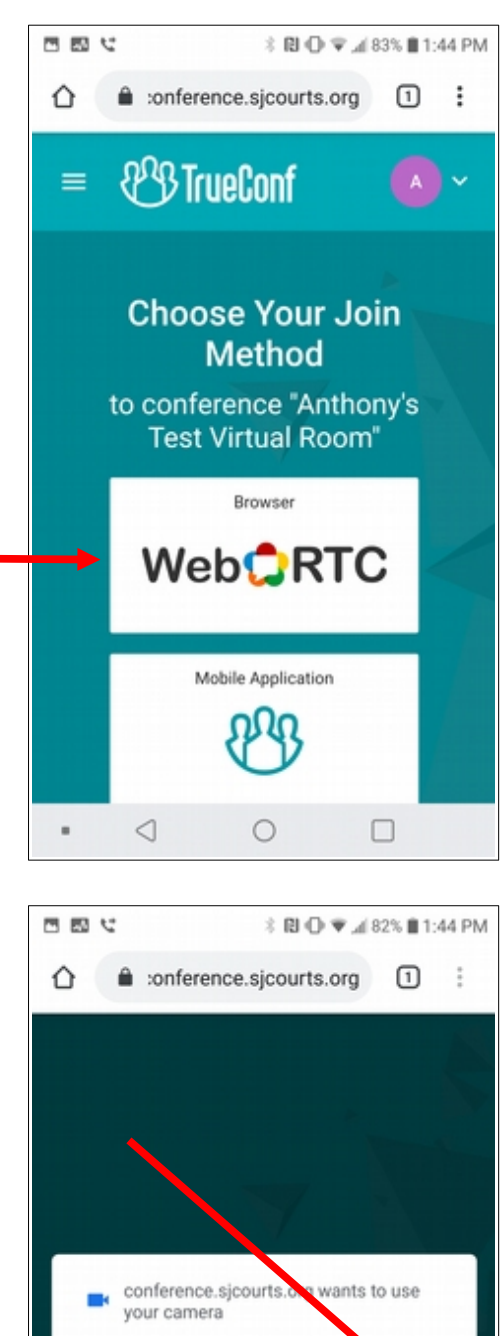

Block

 $\circ$ 

 $\blacksquare$ 

 $\triangleleft$ 

5. **IMPORTANT!** The conference may ask for permission to use your camera. You **MUST** tap Allow. If you do not tap allow, conference participants will not be able to see you.

 $\Box$ 

Allow

6. **IMPORTANT!** Chrome may ask for permission to access the camera. If it does, you **MUST** tap Allow. If you do not tap allow, conference participants will not be able to see you.

*Please note: We recommend you select "Don't ask again", but this is optional.*

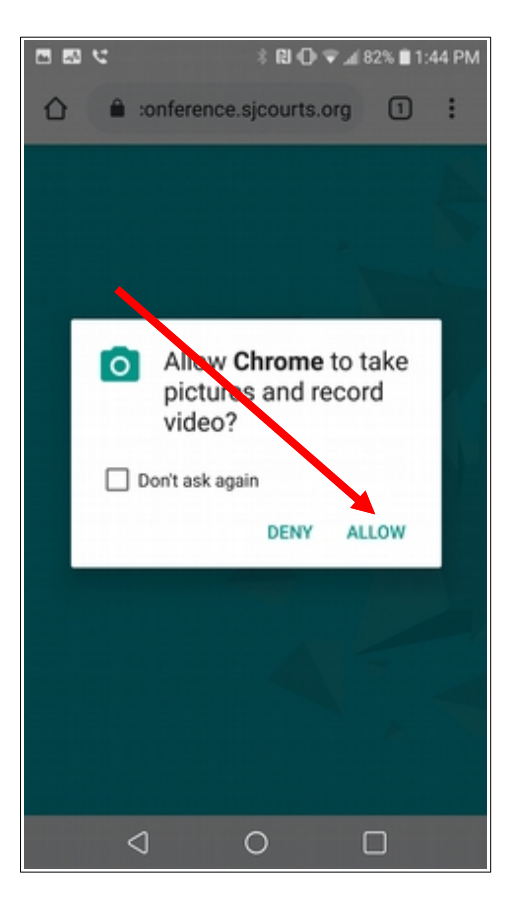

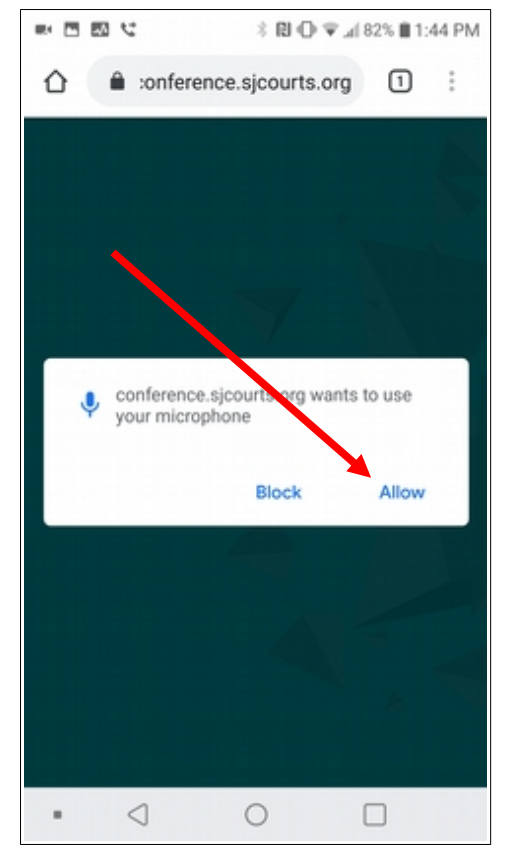

7. **IMPORTANT!** The conference may also ask for permission to use your microphone. You **MUST** tap Allow. If you do not tap allow, conference participants will not be able to hear you.

Page 4 of 6

8. **IMPORTANT!** Chrome may also ask for permission to record audio. You **MUST** tap Allow. If you do not tap allow, conference participants will not be able to hear you.

*Please note: We recommend you select "Don't ask again", but this is optional.*

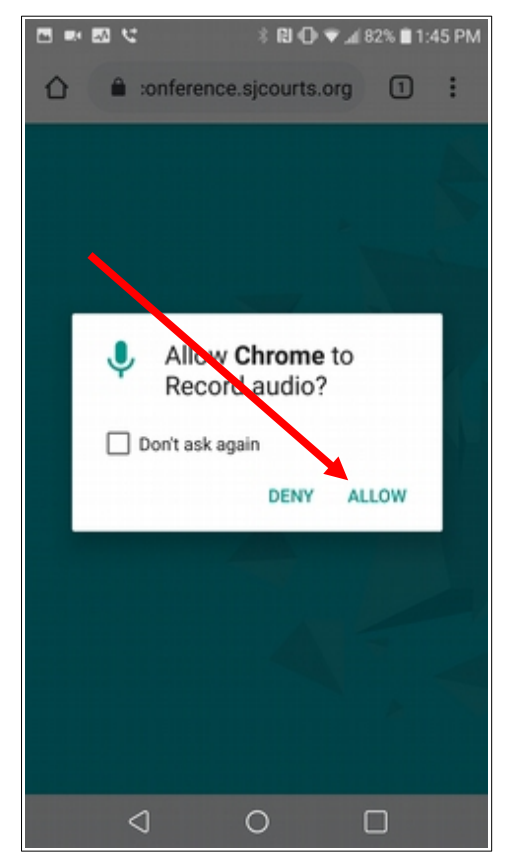

9. The last step before you are placed into the conference is to confirm your microphone and camera are working. You should see yourself in the preview window and both the microphone icon and camera icon should be solid white.

If you cannot see yourself and/or if the camera or microphone icons are not solid white, tap on the gear icon and set the camera source and microphone source as appropriate. Because each device is different, we cannot show this example. However, the selections should be fairly self-explanatory.

If everything looks good, press CONNECT.

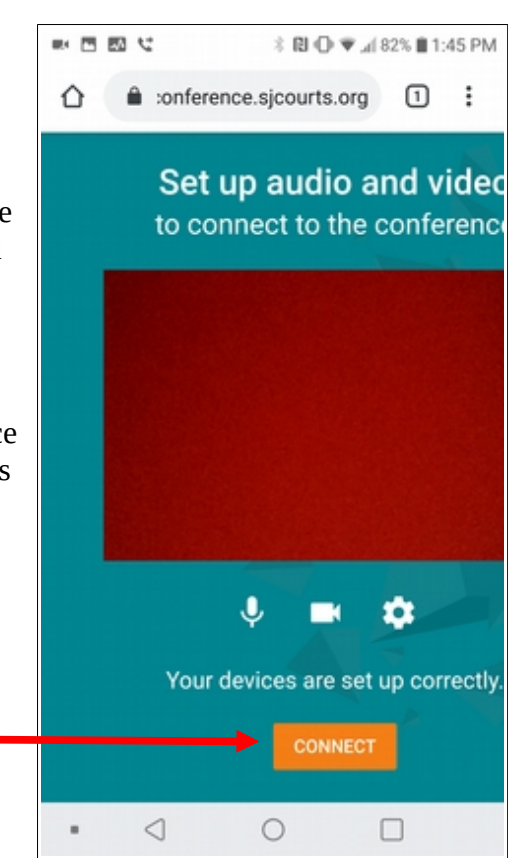

At this point, you are in the conference. We suggest you play with holding/placing your phone in portrait vs landscape mode to see which works best for you. The conference will automatically rotate when you rotate your phone, so you may switch between the two on the fly.

For conference controls, tap the screen. Bars at the top and bottom of the screen will appear.

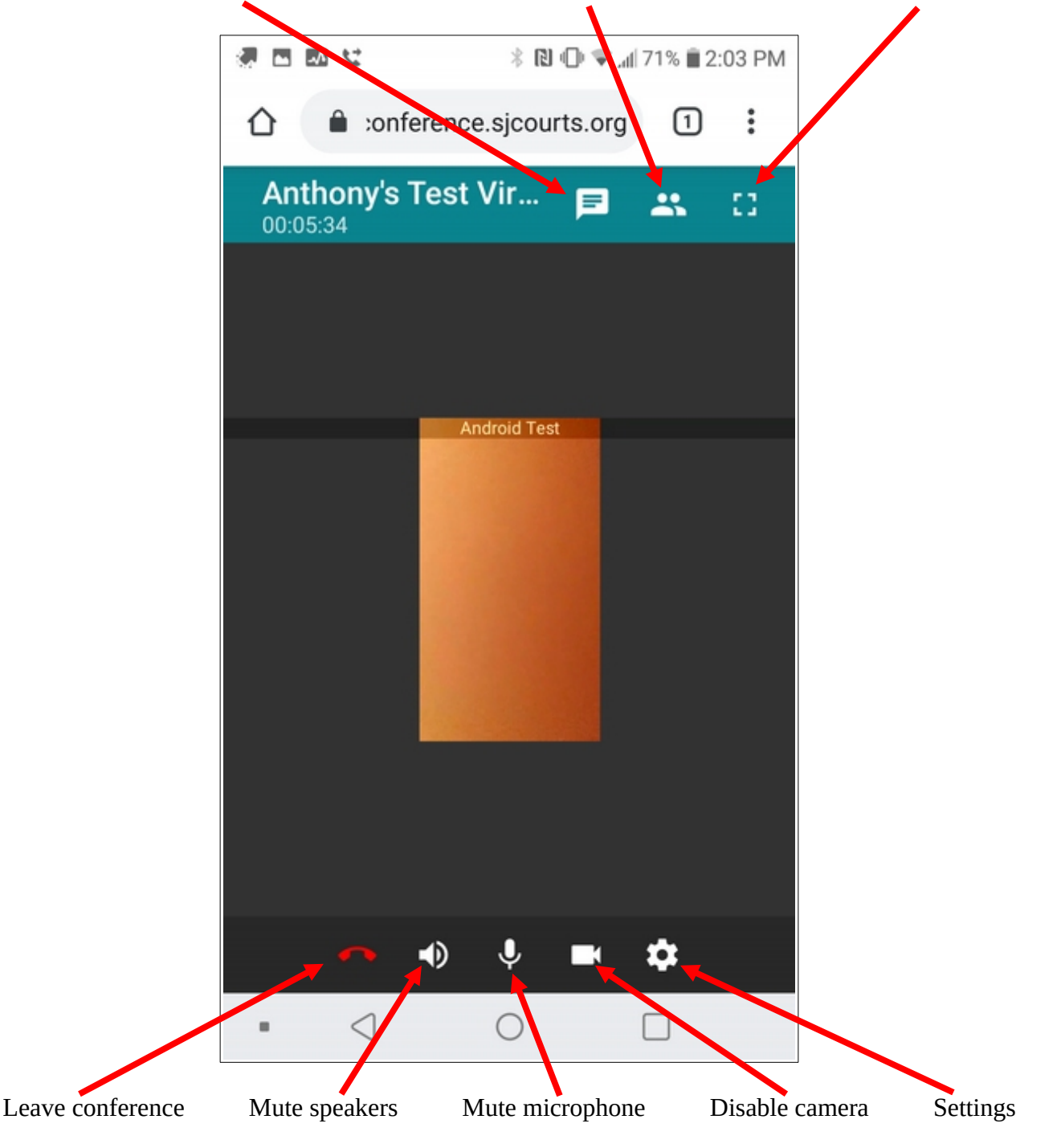

Text chat with conference participants View conference participants Make conference full screen

Page 6 of 6